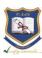

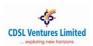

# CDSL Ventures Limited NATIONAL ACADEMIC DEPOSITORY

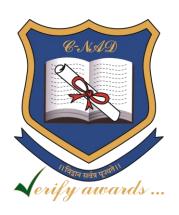

**User Guide for Students** 

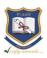

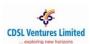

#### **Table of Contents - Student**

| 1. | Student Registration – Aadhaar Based     | 2 |
|----|------------------------------------------|---|
| 2. | Student Registration – Non-Aadhaar Based | 4 |
| 3. | Verification Process – Student Initiated | 6 |

#### **STUDENT**

# 1. Student Registration - Aadhaar Based

(Note: Student registration with Aadhaar is possible only if Mobile number or Email Id or both are seeded with Aadhaar database. We recommend Aadhaar based Student Registration.)

- 1. Visit CVL NAD website www.cvl.nad.co.in
- 2. Click on 'Sign-Up'  $\rightarrow$  'Student'
- 3. Select 'Aadhaar' radio button
- 4. Enter Aadhaar number and Captcha
- 5. Select the check box to agree to the Terms & Conditions
- 6. After successful OTP validation of Aadhaar, the User will get the option to change/update his Email ID and Mobile Number
- 7. CVL NAD will be sending OTP on Mobile number and E-mail ID mentioned by student
- 8. Post successful OTP authentication, Student has to fill required fields
- 9. Student will be asked to create password
- 10. Once again OTP validation is carried out for Email ID and Mobile Number
- 11. After OTP validation the User has to seed primary information, password, verification & other details and submit
- 12. Registration successfully completed message is displayed
- 13. Student can Login to the website using Email Address and Password

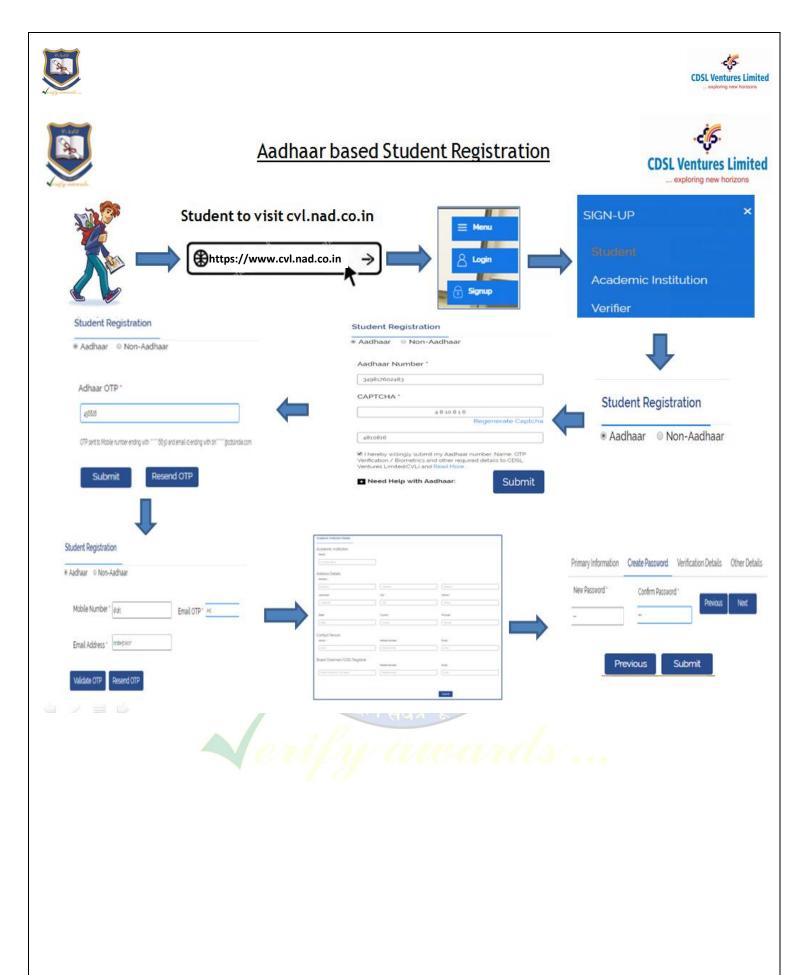

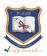

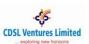

# 2. Student Registration - Non-Aadhaar Based

(Note: We recommend Aadhaar based Student Registration.)

- 1. Visit CVL NAD website www.cvl.nad.co.in
- 2. Click on 'Sign-Up'  $\rightarrow$  'Student'
- 3. Select 'Non-Aadhaar' radio button
- 4. Enter the required Student Registration fields
- 5. Select the check box to agree to the Terms & Conditions and click 'Send OTP'
- 6. Enter the OTP received via Email & SMS, and click 'Validate OTP'
- 7. Upon successful validation, enter the Student Registration details
- 8. In 'Other details' section, enter your Academic Institution and Course details. You may enter up to 5 Academic Institutions
- 9. Click 'Submit'
- 10. A link to your CVL NAD profile will be emailed to you
- 11. Approach your Academic Institution with your CVL NAD profile for them to approve your Student Registration
- 12. Upon registration approval you will receive login credentials for your CVL NAD profile

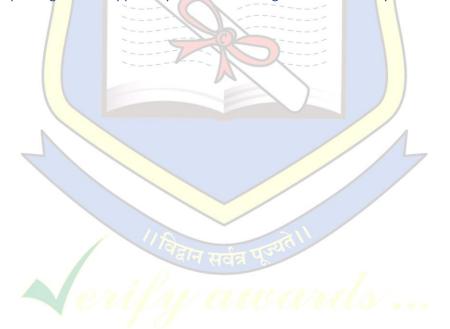

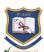

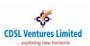

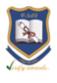

# Non-Aadhaar based Student Registration

Student Registration

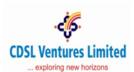

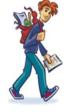

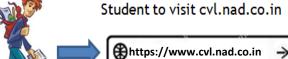

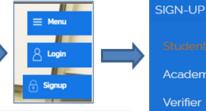

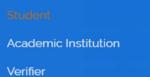

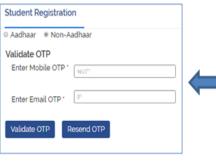

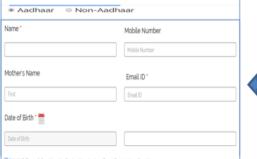

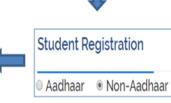

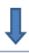

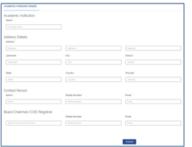

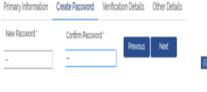

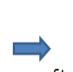

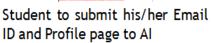

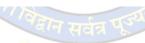

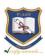

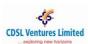

### 3. Verification Process - Student Initiated

- 1. Login with Student Credentials
- 2. Click on 'Verification' → 'Initiate
- 3. Select the type of verification entity
  - a. Registered Verifier
  - b. Non Registered Entity
  - c. Registered Academic Institution
- 4. Enter the required details and click 'Submit'
- 5. Select the Academic Awards to be verified by the Verifier. Click 'Next'
- 6. Summary of total charges inclusive of taxes will be displayed. Click 'Next'
- 7. Select payment by option
  - a. Student
    - i. Process the payment
    - ii. Upon payment, the Awards will be available for Verifier to view
    - iii. Verifier will be notified of the same via Email/SMS
  - b. Verifier
    - i. Verifier will be notified of the verification request via Email/SMS
    - ii. Verifier processes the payment
    - iii. Upon payment, the Awards will be available for Verifier to view

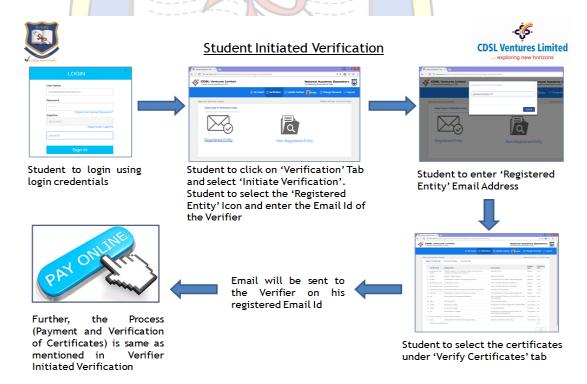

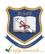

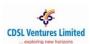

## **Contact Us**

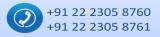

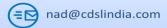

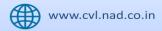

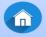

Marathon Futurex, 25<sup>th</sup> Floor, A-Wing, Mafatlal Mills Compound, N. M. Joshi Marg, Lower Parel (East), Mumbai - 400 013.

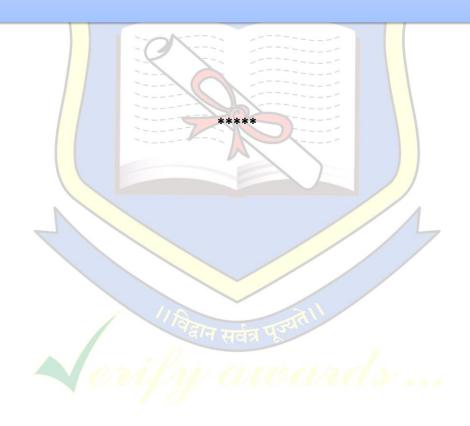